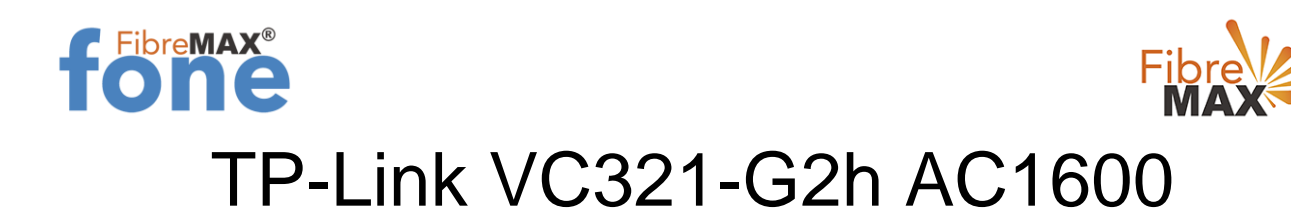

## FibreMAX®fone Setup

#### **Configuration Guide**

TP-Link VC321-G2h

- 1. Connect to your modem
- 2. Launch a web browser and type in **http//tplinkmodem.net** or **192.168.1.1**
- 3. Follow the step-by-step guide.

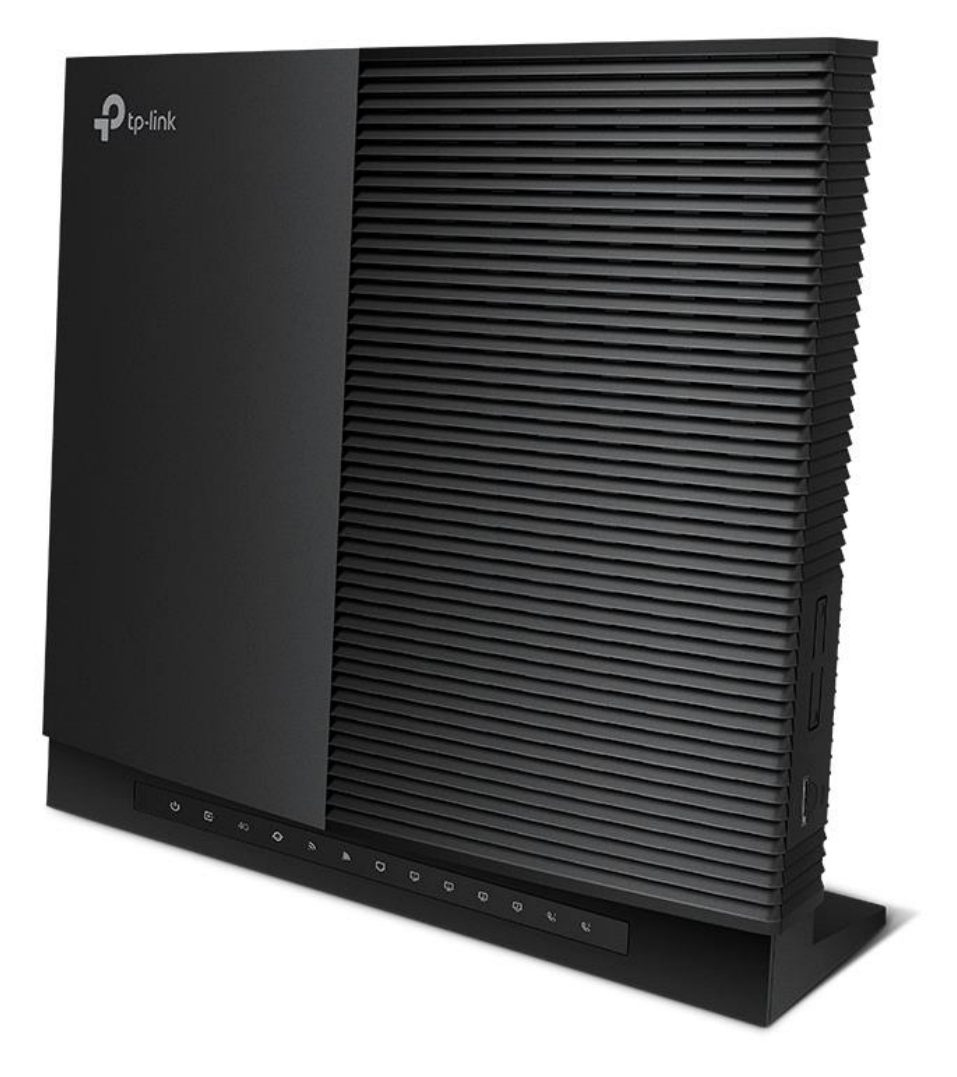

Suite 659 1/422 Oxford Street Bondi Junction NSW 2022

MaxoTech Pty Ltd t/a FibreMax® ABN 20159147430

1300 757 013<br>info@fibremax.com.au www.fibremax.com.au

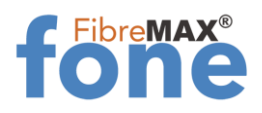

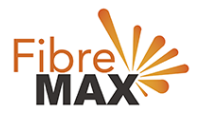

Step 1.

Log into your modem.

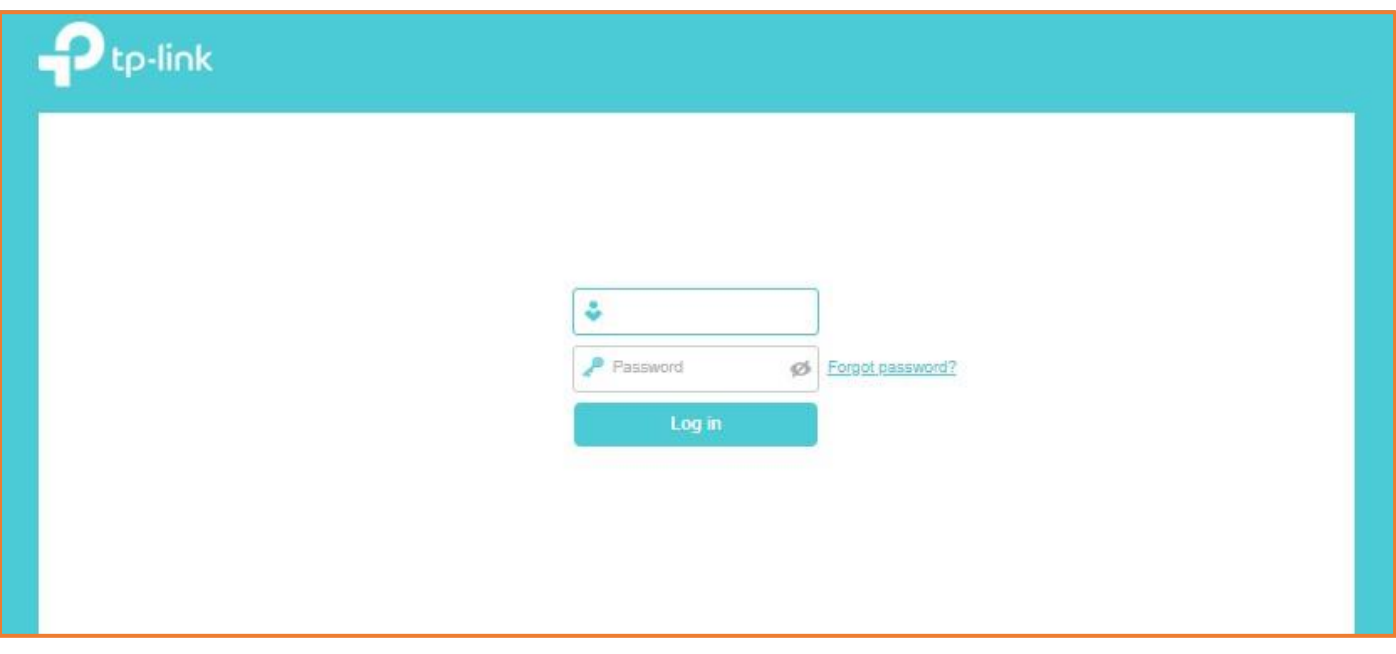

#### Step 2. Click on **Advanced**.

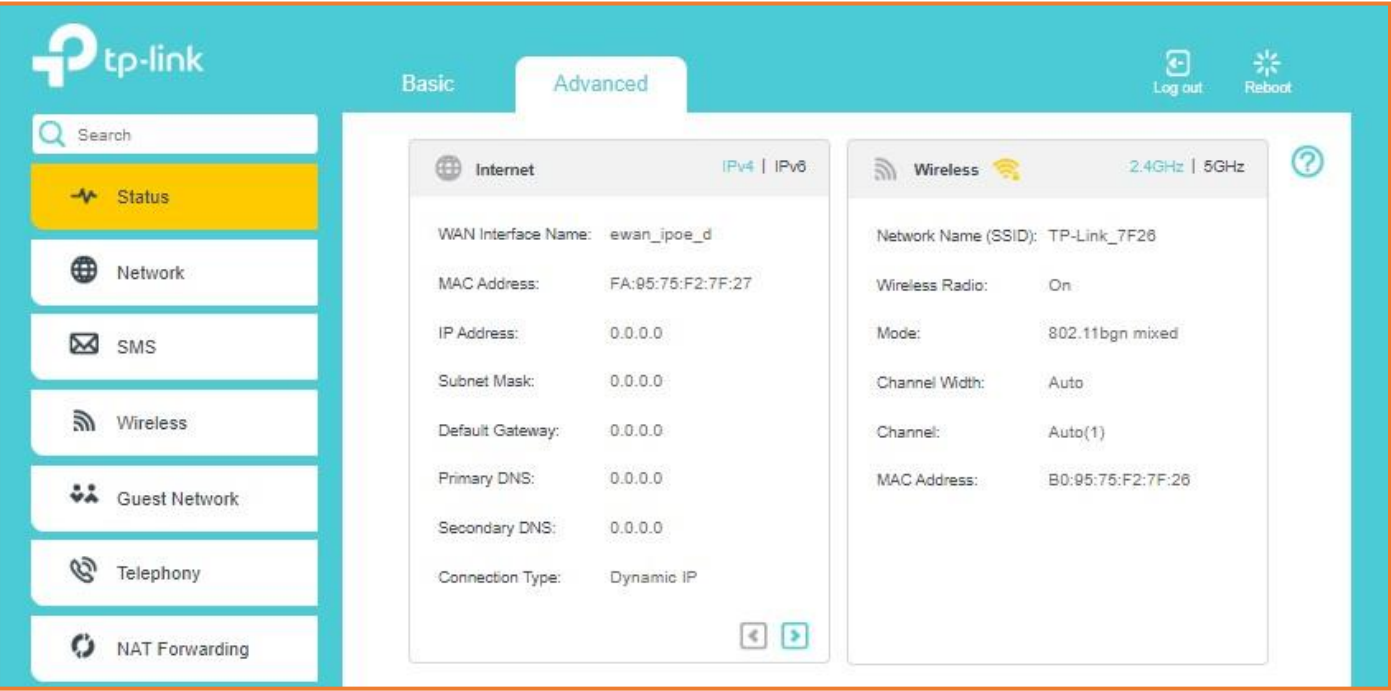

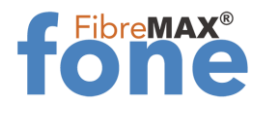

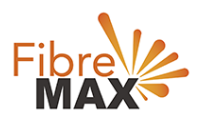

#### Step 3. Click on **Telephony**.

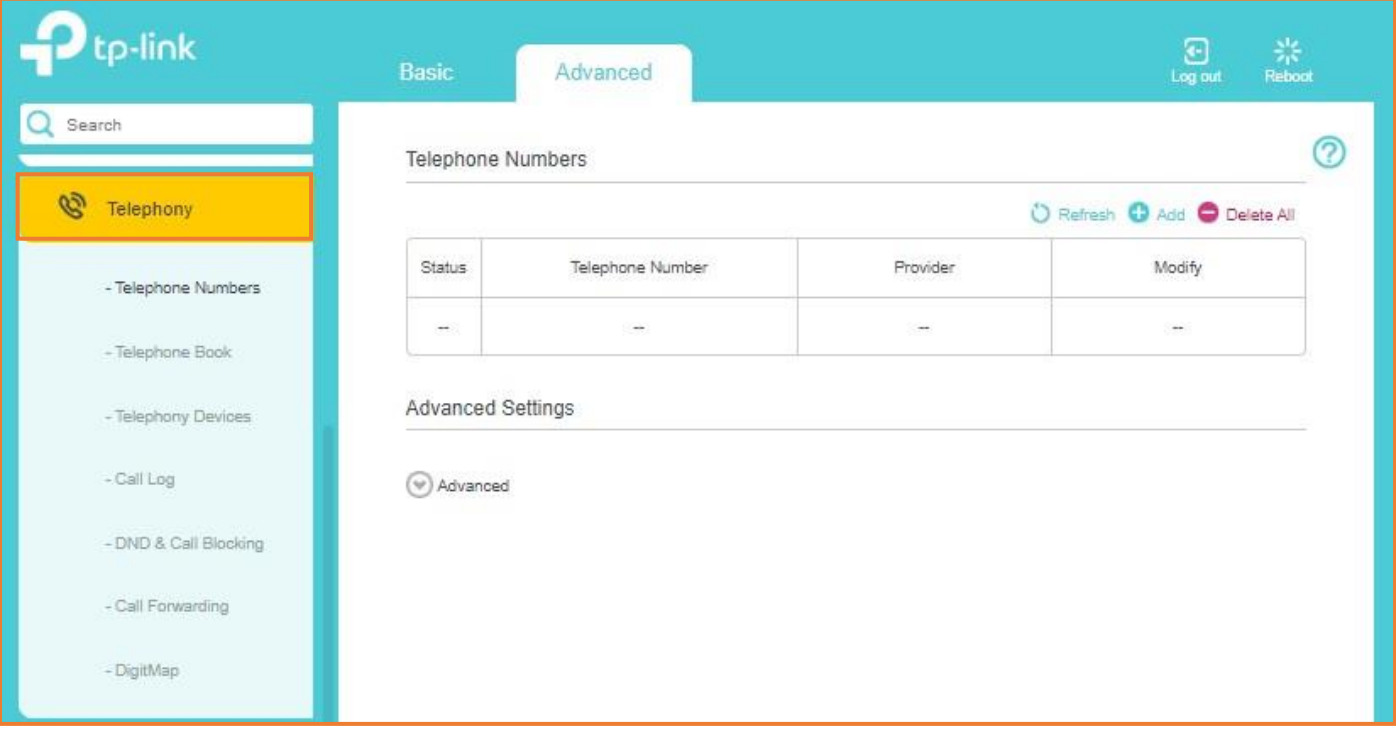

### Step 4. Click on **Telephone Numbers**.

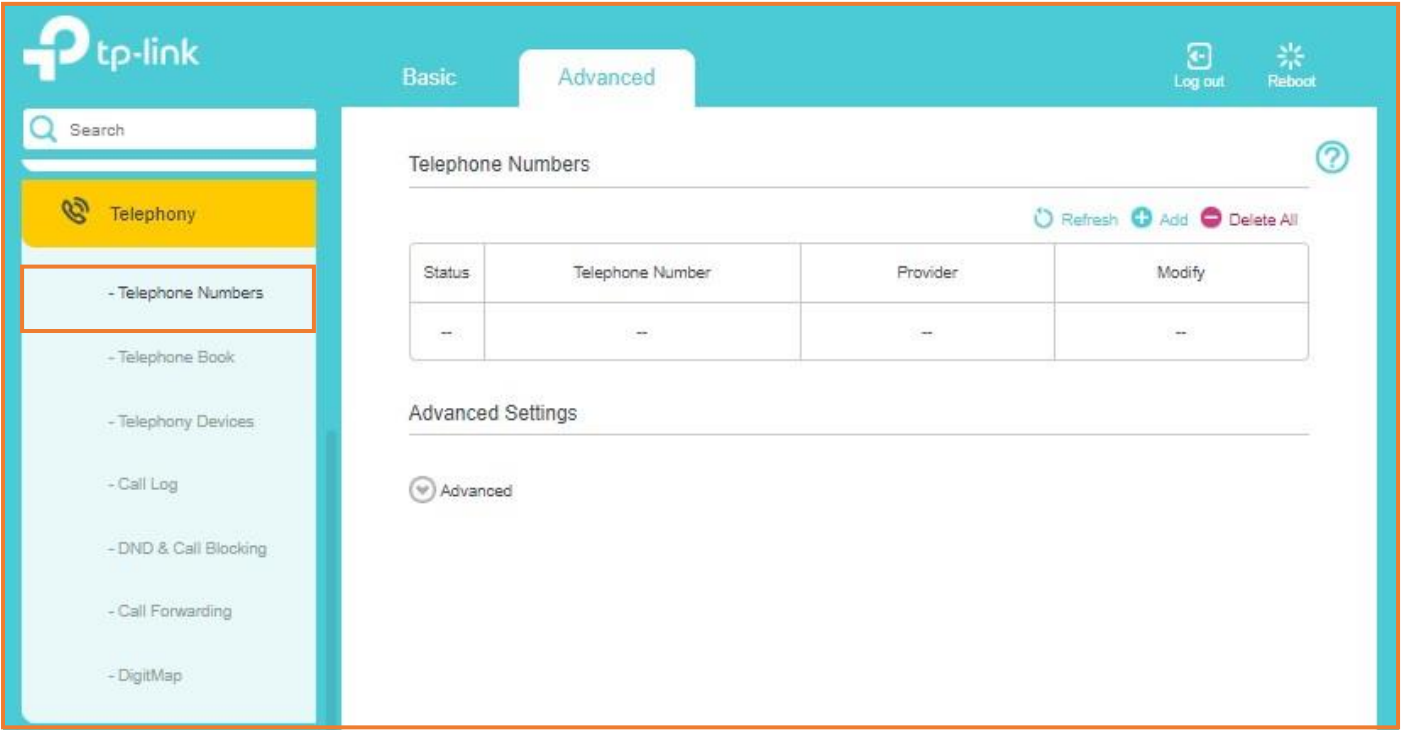

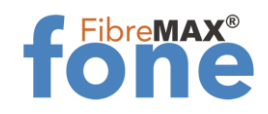

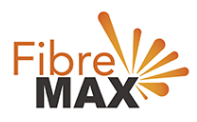

#### Step 5. Click on **Add**.

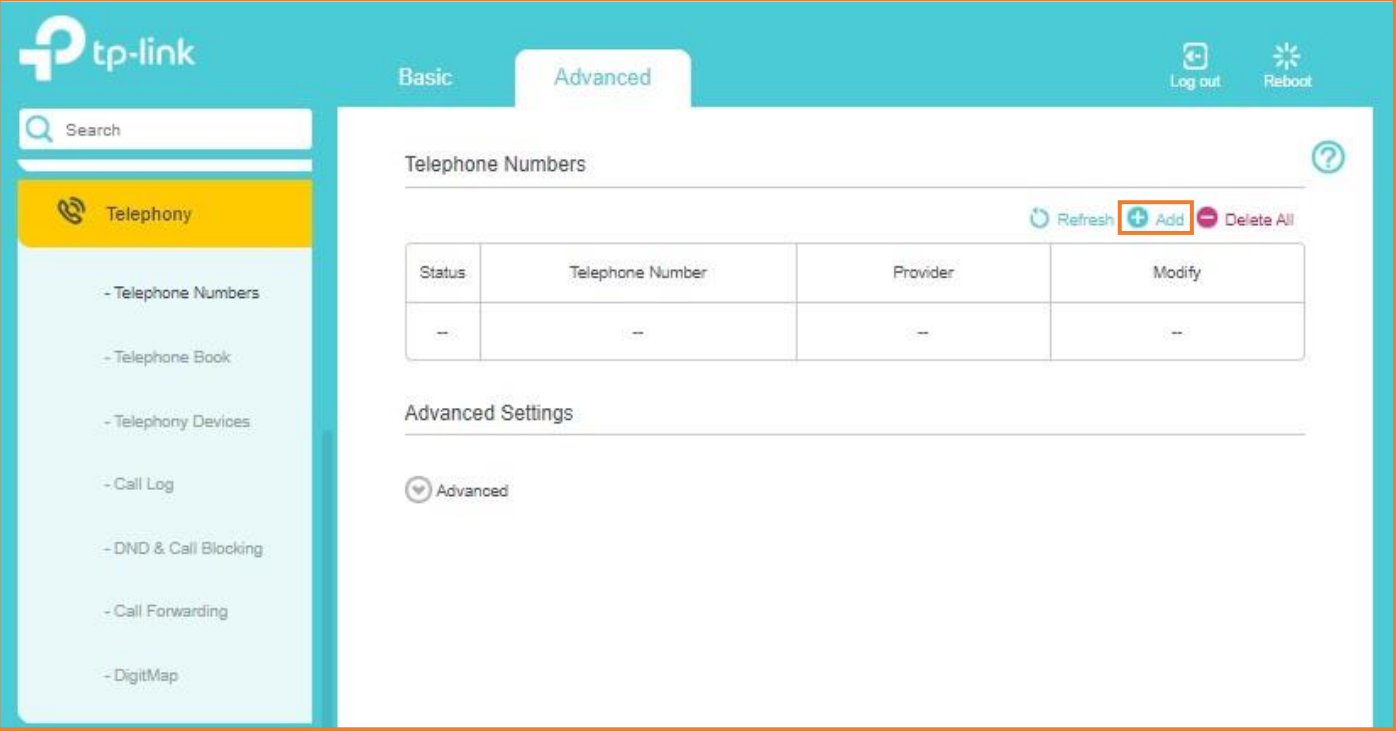

### Step 6. Enter the information provided by FibreMax®

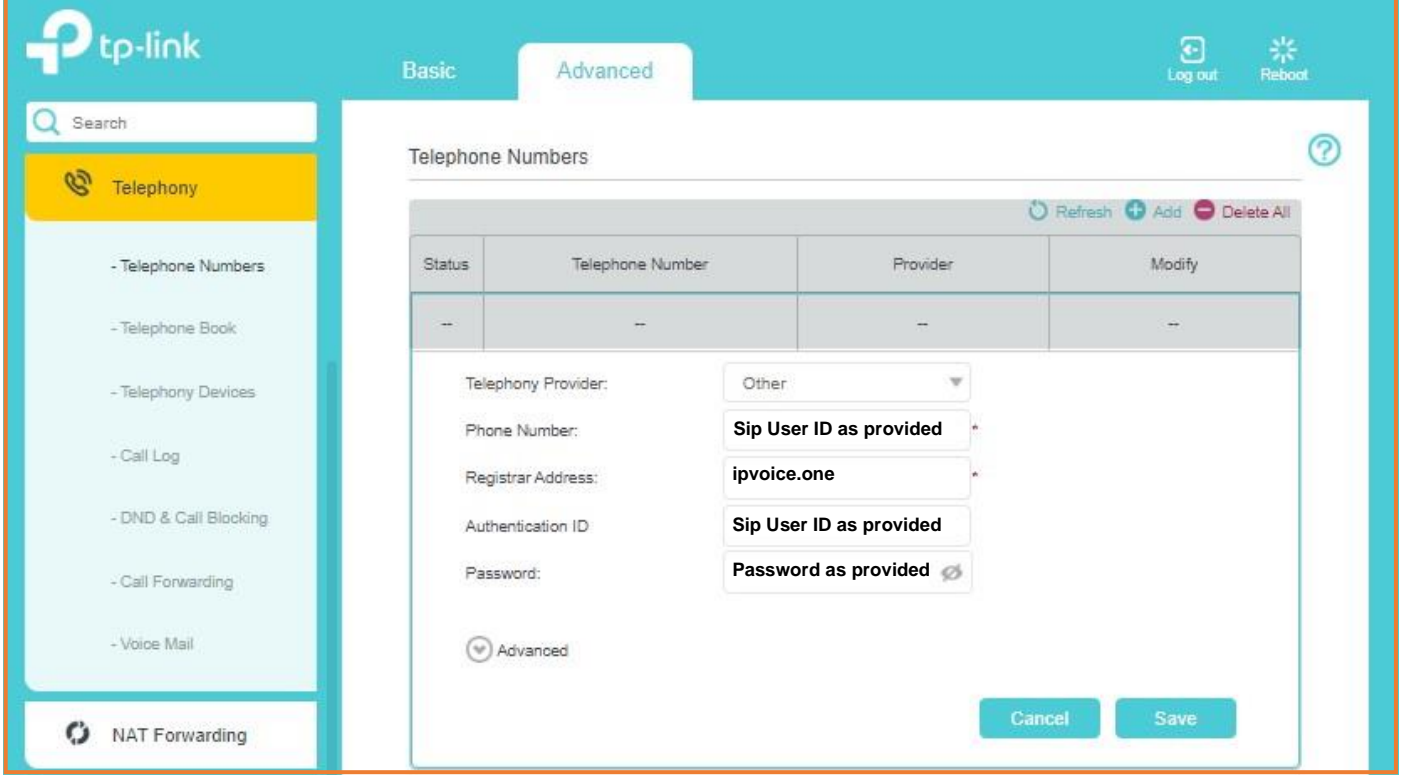

## Click **Save**.

# Finish!

Suite 659 1/422 Oxford Street Bondi Junction NSW 2022

MaxoTech Pty Ltd t/a FibreMax® ABN 20159147430

1300 757 013<br>info@fibremax.com.au www.fibremax.com.au